# **church**windows

# **Donations/Accounting**

Vanco processing Start to Finish

9/20

This document walks through handling Online Donations from Vanco from start to finish using a monthly processing cycle. *Note:* You may also choose to perform these steps for daily or weekly processing cycles.

#### This document includes:

- 1. Initial Setup for processing Vanco Online transactions.
- 2. Print Monthly Activity Report with Detail.

MANAGEMENT SOFTWARE

- 3. Importing Donations including matching Givers/Giving Accounts, posting donations, and transferring to Accounting.
- 4. Processing Accounting Transactions including the monthly posting of transaction fees, posting a monthly Vanco invoice, and Vanco direct deposits of online donations.

## 1. Initial Setup for processing Vanco Online transactions

- For these processing steps, Vanco IDs for MyVanco login and Vanco Download login are needed.
- Create a new Batch Code for Online Giving in Donations.
- Create a new Giving Account for Transaction Fees in Donations.
- Create a new Asset account (#1) for Vanco Holding in Accounting.
- Create a new Expense account (#5) for Vanco Transaction Fees in Accounting.
- Optional If you wish to see the monthly Vanco bill separately, create a new Expense account (#5) for the Vanco Monthly Fees in Accounting.

# 2. Print Vanco Report for the Month

- Log on to myvanco.com and sign in to the church's account.
- Select Reports.
- Set the Date Range.
- Select the Monthly Activity Report with Detail.
- Click Search.
- Select the desired report from the list and click View.
- Print the report. (This report will be used later in the process).

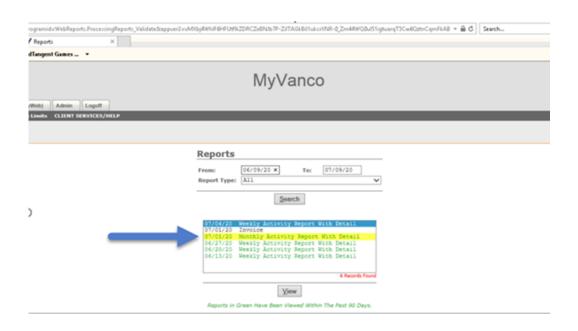

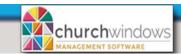

**Note:** You may also wish to print the Active Members or Active Funds Report on the Report Generator option on <u>myvanco.com</u>. These reports may make handling unmatched items easier. The information is also contained on the Monthly Activity Report with Detail section.

# 3. Import Vanco Transactions into Church Windows

Go to Donations>Import Donations>Vanco> Import via download

- Fill in the *Date Range* of the giving you would like to import.
- The date range should match the frequency of the *Monthly Activity Report with Detail* printed on Page 1.
- Click Begin Download.
- Click Yes to confirm the Date Range.

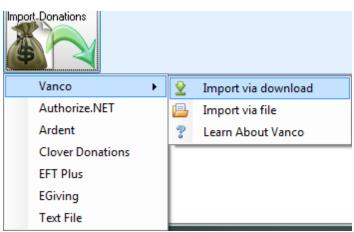

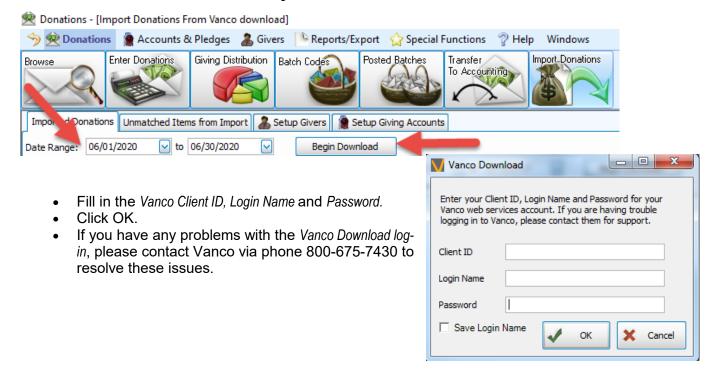

## Resolve any Unmatched Givers or Accounts, if any

Any unmatched Vanco ID items will be displayed on the *Unmatched Items* from *Import tab* and must be matched to either the Member or Giving Account. When the matches have been entered successfully, click either *Save Giver Matches* or *Save Account Matches*.

**Note:** the Vanco IDs do not need to match either the Giver Number or Account ID. For additional help, you may use the Active Members or Active Funds Report.

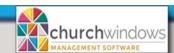

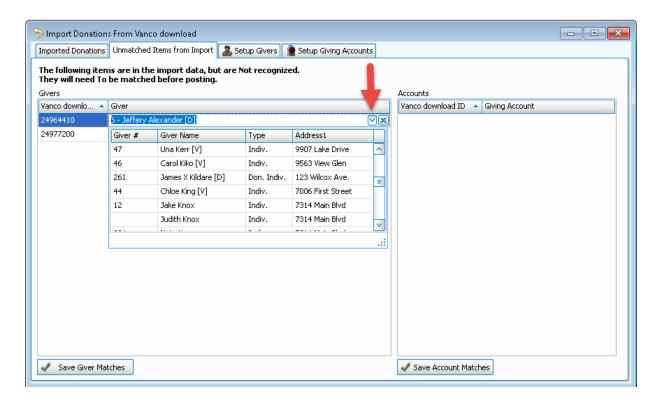

To locate the Vanco IDs, use the Vanco Monthly Activity Report with Detail.

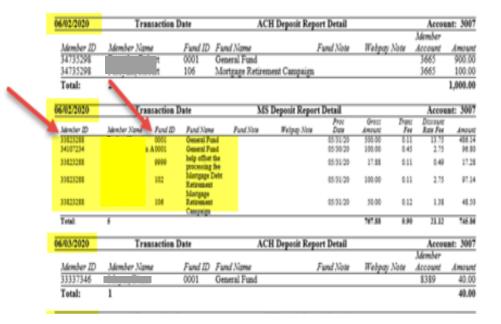

**Note:** You may also use the Active Members and/or Active Funds report from the Vanco Reports Generator Menu to obtain the same information not driven by date. This option is useful for the initial setup of the Vanco process.

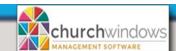

#### **Create Donation Transactions**

Click the Imported Donations tab.

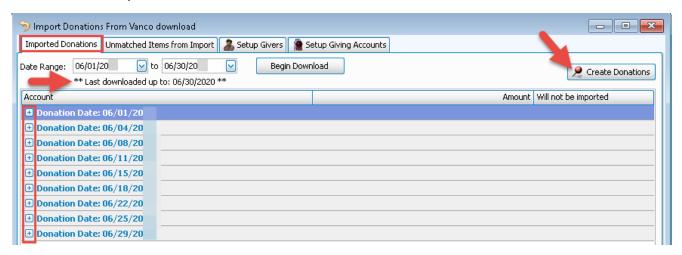

- To review the batches, expand the giving by clicking on the plus (+) to the left of the *Donation Date*. The last downloaded date is also displayed.
- The import does not allow duplicates because it tracks the Donation Date, Giver, Account, Amount and Payment Type. When duplicates are found, it will display a message stating duplicates will not be included in new batches to be posted.
- Click Create Donations. If this button is disabled, you either have unmatched items or no new donations to post.

**Note:** If you close the import feature prior to clicking the create donations button, your imported data will not be saved.

#### Assign Batch Code and Post Donations

- On the Imported Batches screen, you have the option to expand the batches to show the breakdown
  of giving, which includes the Credit Card or EFT payment methods by clicking the + button.
- To keep your online giving separated from other donations, you must add a *Batch Code* prior to posting for each batch listed:
- Highlight the batch.

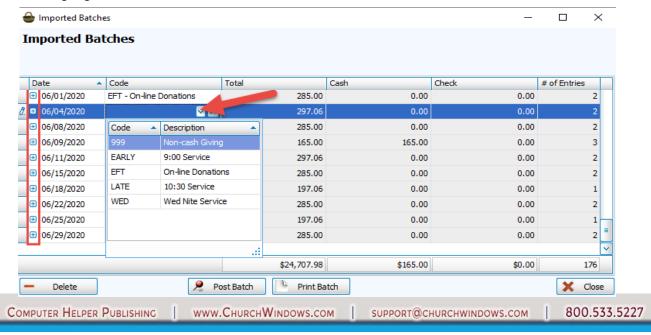

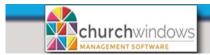

- Select the Batch Code for your online giving.
- Click Post Batch button and you may get the message the date does not fall on the standard posting day, click OK.

**Note:** If you close the Imported Batches prior to Posting all the batches, they will be Saved and accessible in Unposted Batches in Enter Donations.

# **Transfer Donation Batches to Accounting**

Donations>Transfer to Accounting

When Vanco giving is imported in Donations and transferred to Accounting, it is for the total amount of the gift. But when Vanco deposits the giving into the church's bank account, the amount is adjusted for their fee. The bank reconciliation process will be less challenging utilizing the new Holding account for each deposit.

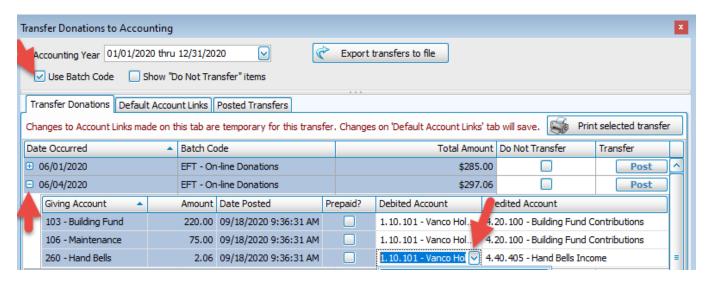

Vanco batches must be kept separate so they can be sent to the Vanco Holding account. Check *Use Batch Code*.

For each Online Batch listed:

- Expand the date by clicking the + button to the left of the Date Occurred.
- For <u>each Giving Account</u> listed, under the *Debited Account*, click the down arrow and choose your Vanco Holding Asset account (#1).
- Click Post.

Do not continue until all of the donations for the month have been successfully imported and transferred to Accounting:

# 4. Handling the Transaction Processing in Accounting

Using the Vanco Monthly Activity Report with Detail from Step 1, go to the Detail Grand Total Section on the last page of the report.

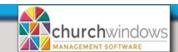

Calculate the total transaction fees for the month.

Total Transaction Fees = Grand Total Transactions Fee + Grand Total Discounted Rate Fee.

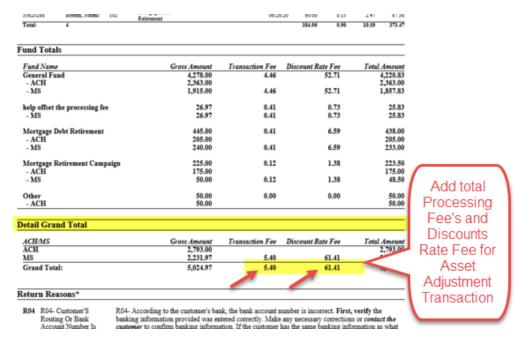

# Go to Accounting>Transactions>Other>Adjust Asset

- From the dropdown list, select the Asset to Adjust Vanco Holding account (#1)
- Click Decrease to decrease the Balance
- Amount to Adjust is the total Transaction Fees for the period (shown above).
- Date Occurred is the last day of the Transaction Fee period.
- Comments Vanco Fees for the month of...
- Under Account the other side of the entry which is the Vanco Transaction Fees (#5)
- Click Post

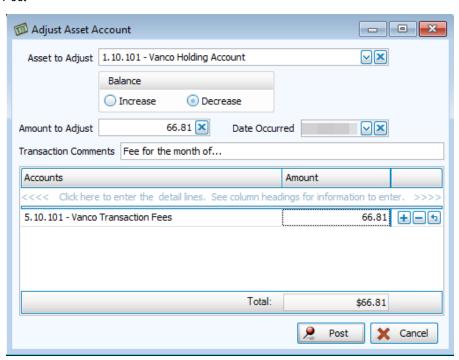

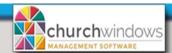

# **Handling the Vanco Monthly Invoice Payment**

Using the Vanco Monthly Activity Report with Detail from Step 1, go to the Summary Section on the first page of the report.

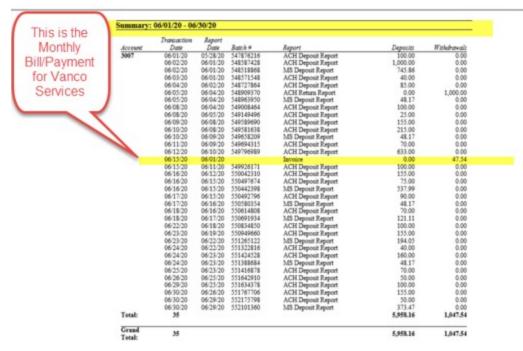

**Note:** Date Occurred = Transaction Date

Go to Accounting>Transactions>Other>Adjust Asset

- From the dropdown list, select the Asset to Adjust church's checking account (#1)
- Click Decrease to decrease the Balance
- Amount to Adjust is the Vanco invoice Amount (shown above)
- Comments Vanco Monthly Service Fee for the month of ...
- Under Account the other side of the entry which is the Vanco Monthly Fees (#5)
- Click Post

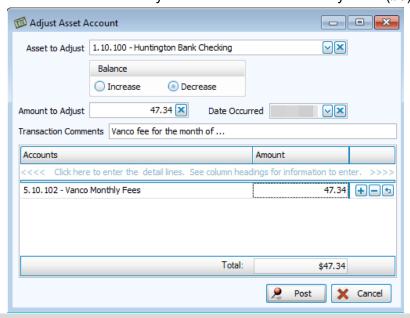

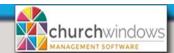

# **Process Vanco Deposits using Transfer (Bank Deposits)**

Using the Monthly Activity Report with Detail from Step 1, go to the Summary Section on the first page of the report.

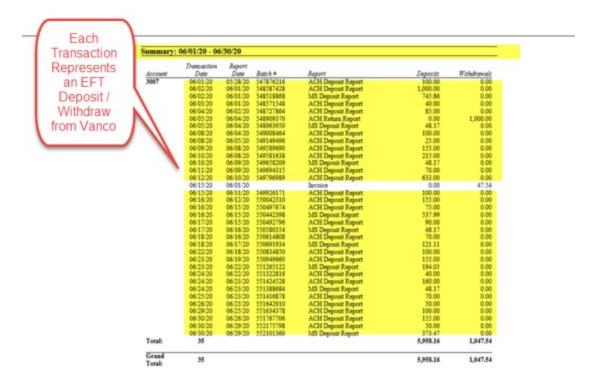

Go to Accounting>Transactions>Transfer for each deposit record in the Summary Section:

- Date Occurred is the Transaction Date shown on the report
- From Asset is the Vanco Holding account (#1)
- To Asset is the church's bank account (#1)
- Payment Type is EFT
- Amount is the Deposit Amount shown on the report
- Comments enter if desired
- Click Done add to Batch

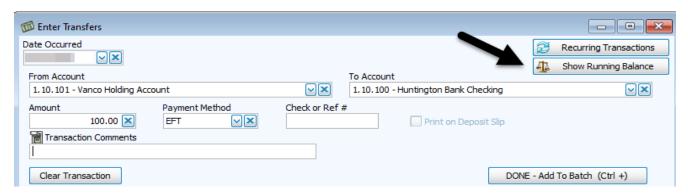

Once all transactions are entered use the *Show Running Balance* to review the transaction effect prior to posting. Any remaining balance will correspond to transactions that cross reporting periods and can be determined by the comparison of Transaction Date and Report Date shown on the report above.

- Click Post
- After the Transfer, the Holding account will contain only cross period amounts.